## Grievance System

### शिकायत प्रणाली

ONGC- मुम्बई -भती 28 वीं, 29 वीं, वा 30वीं जनवरी 2019 को हुए CBT के लिए उत्तर कुंजी व शिकायत प्रणाली

NOTE - It may kindly be noted that casual approach in submitting grievances shall be viewed seriously and may lead to rejection of candidature of applicants."

<u>"कृपया ध्यान रखें कि अनौपचारिक तरीके से की गयी शिकायतों को भी गंभीरता से लिया जा सकता</u> है और इसके कारण आवेदकों की उम्मीदवारी रद्द की जा सकती है।''

#### Login Page

लॉग इन पृष्ठ

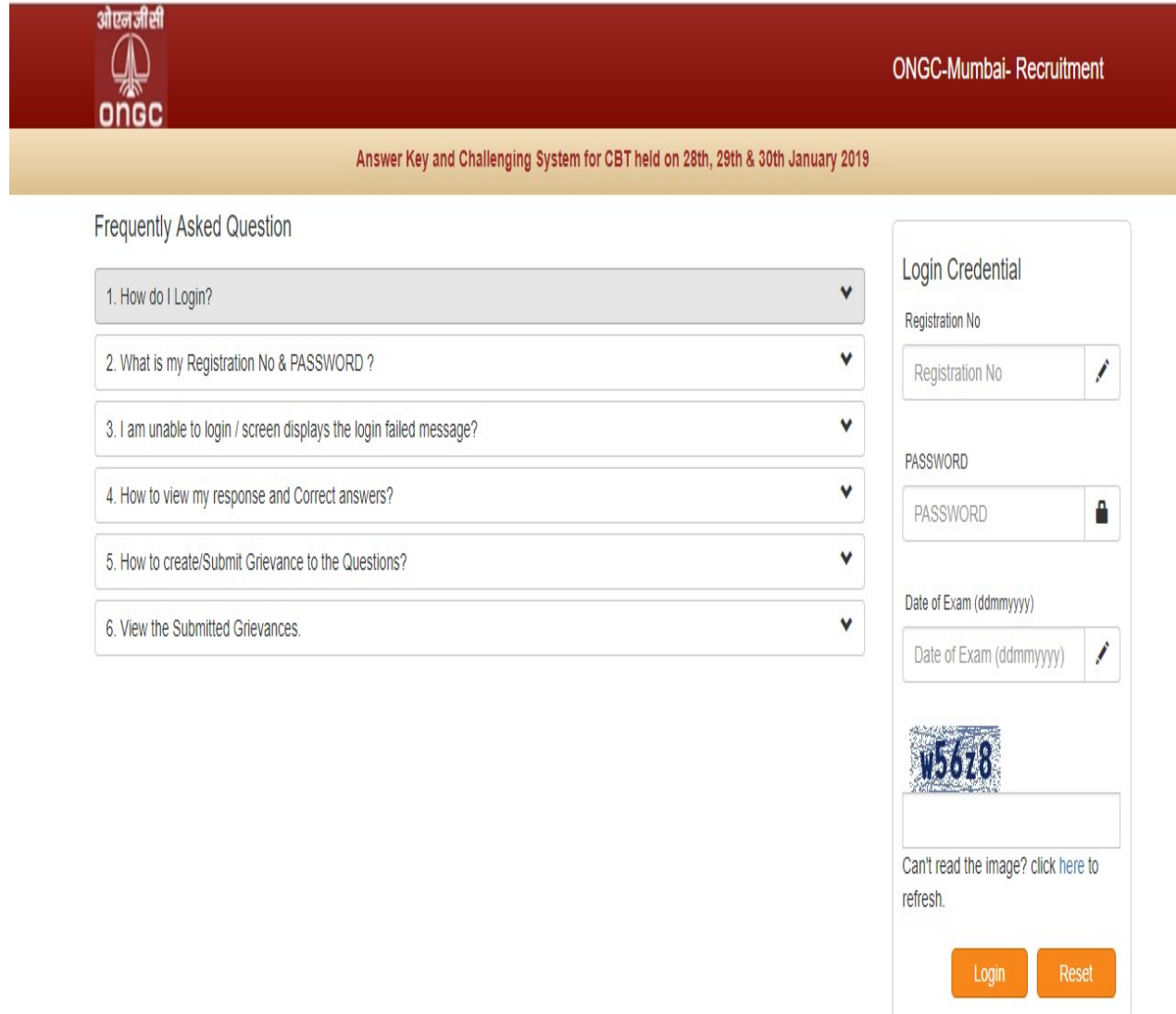

#### 2. Enter Login Details

# <u>लॉग इन विवरण भरें</u>

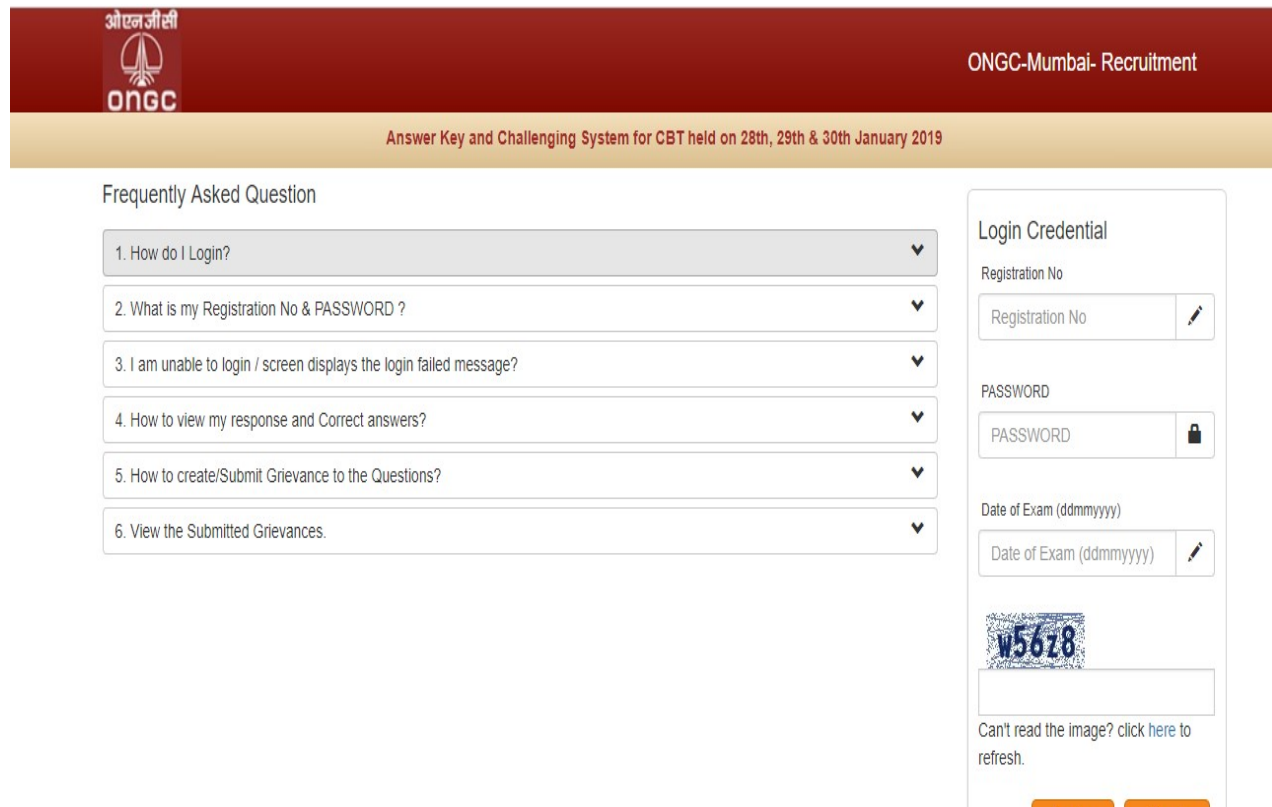

Login |

3. After Login, Response Page will display

# <u>लॉग इन के पश्चात अपके उत्तर का पृष्ठ दिखेगा।</u>

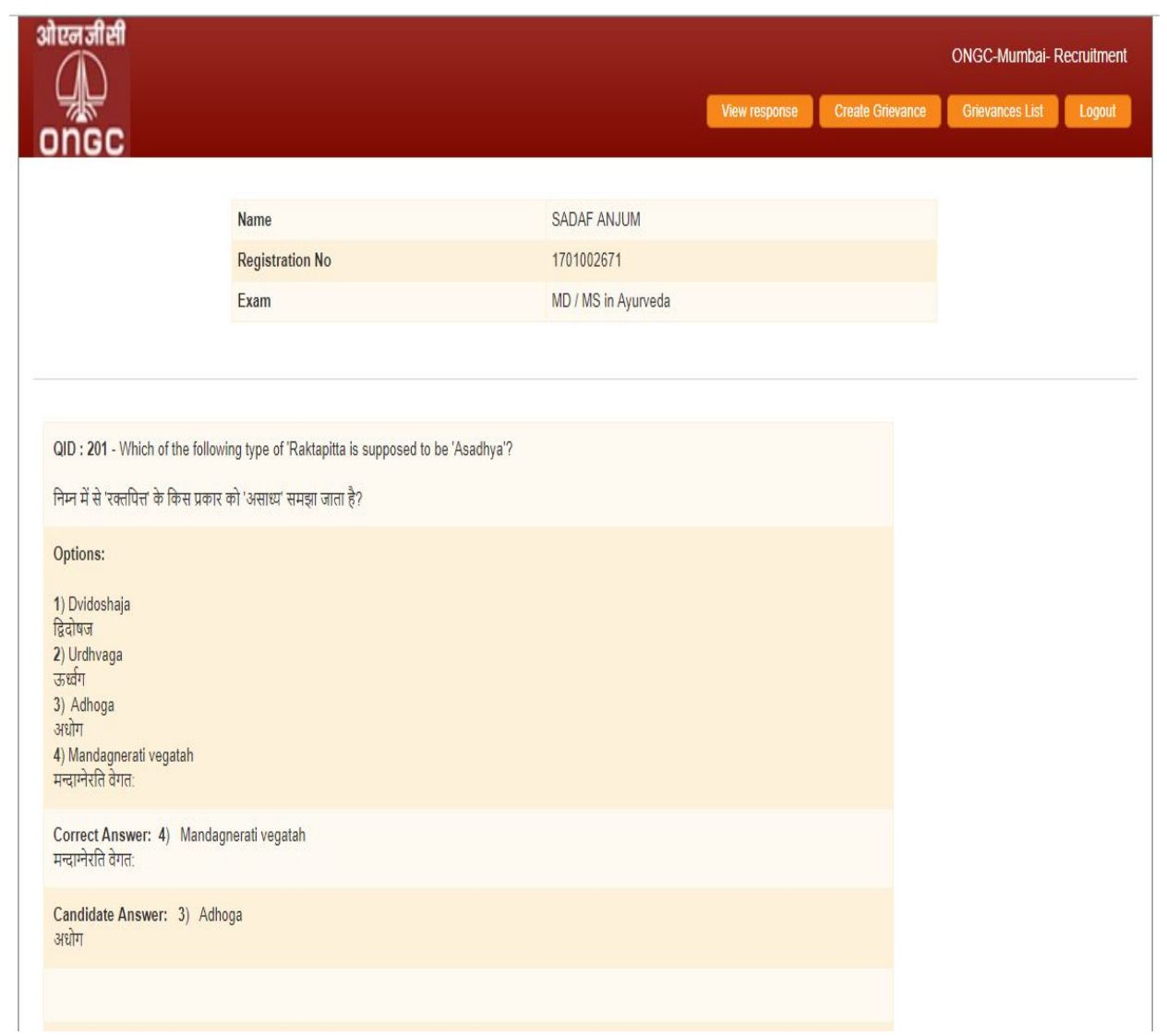

4. Then Click 'Create Grievance' Button

 $\cdot$ क्लिक के पश्चात शिकायत करें $\cdot$  बटन को दबाएँ

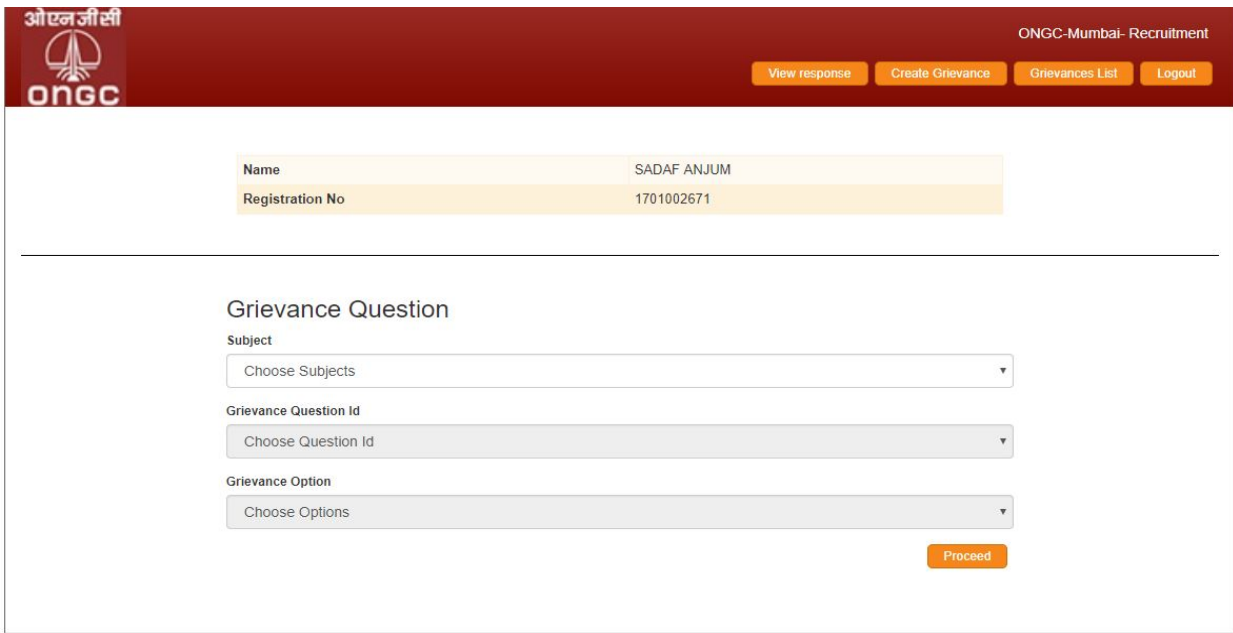

4.1 In Grievance Page, Select Subject for which subject candidate has Grievance

शिकायत पृष्ठ में, वह विषय चुनें जिसके लिए परिक्षार्थी को शिकायत है।

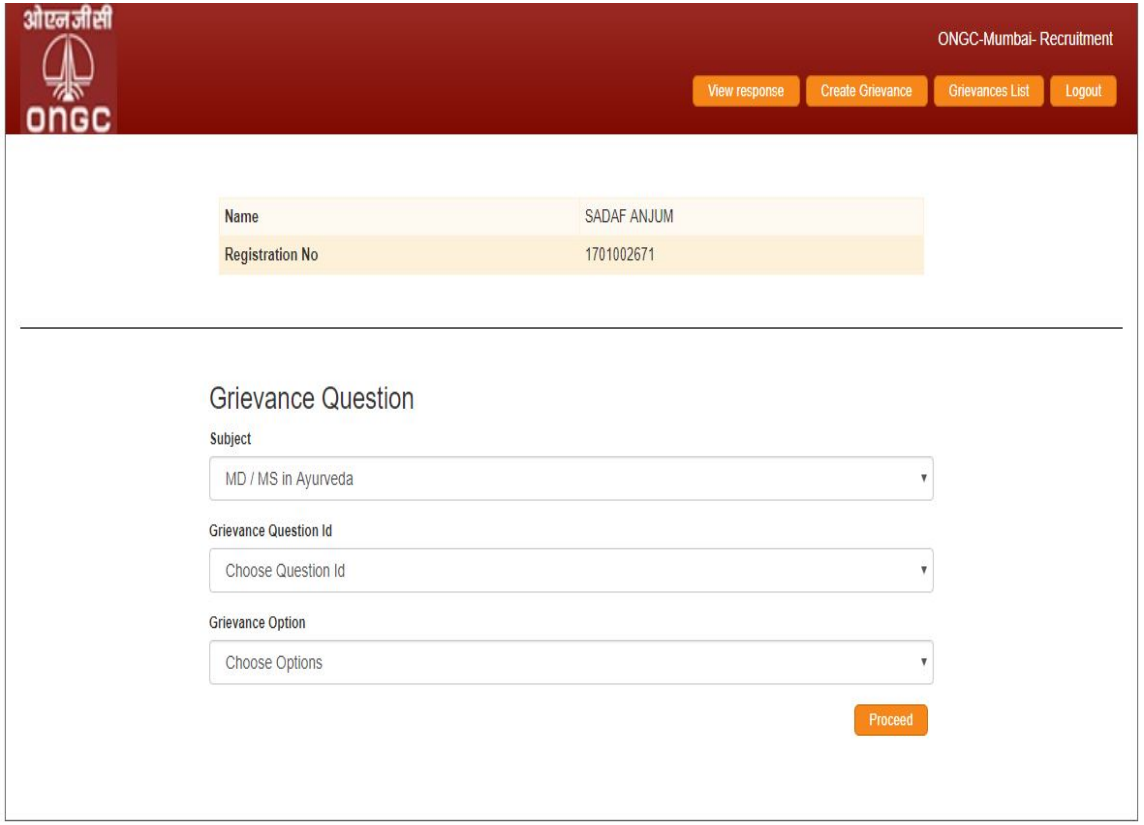

### 4.2. Then Select Question ID

# तद्पश्चात प्रश्न आई.डी. का चयन करें।

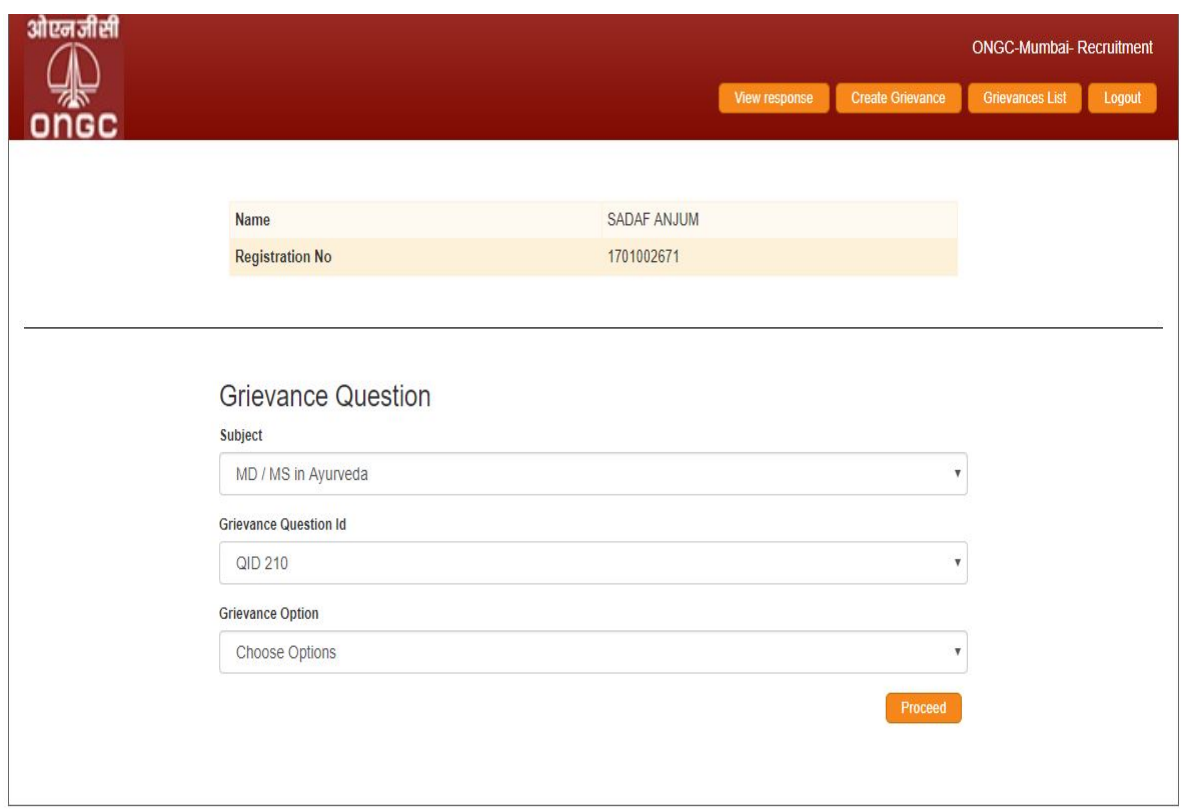

4.3. Then select the Grievance option from given options

<u>शिकायत के विकल्पों में से अपनी शिकायत के विकल्प का चयन करें।</u>

- $1.$  गलत और अष्पष्ट प्रश्न
- 2. प्रश्न में एक से अधिक विकल्प/उत्तर सही हैं/समान विकल्प की पुनरावृत्ति
- 3. प्रश्न के लिए सभी विकल्प/उत्तर गलत हैं –
- 4. सही विकल्प है

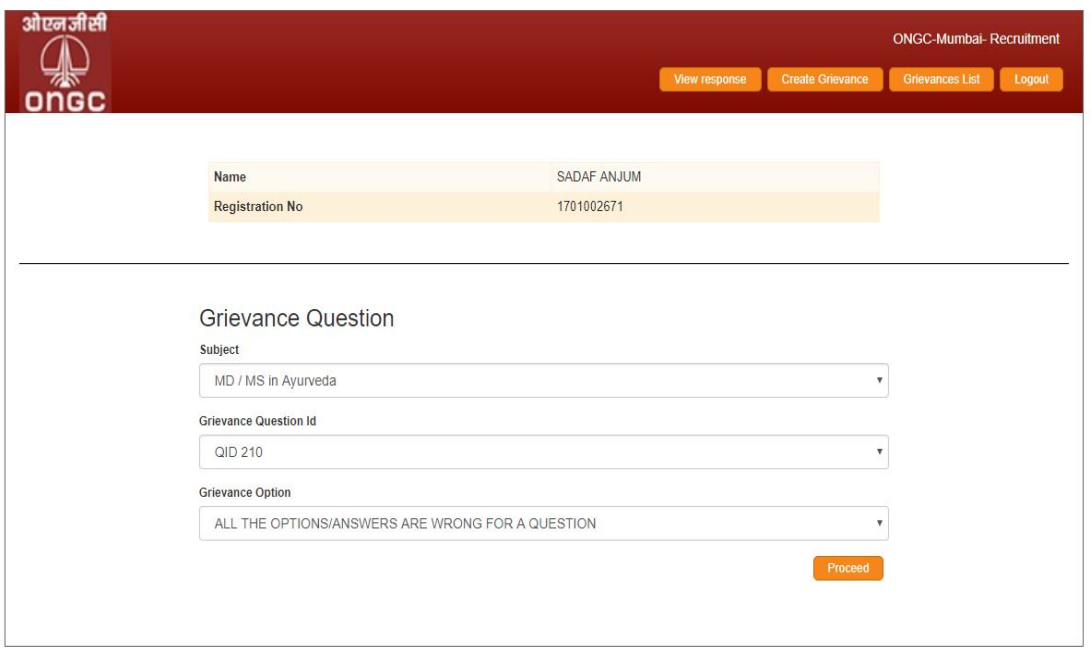

4.4. And Then Click Proceed Button, Grievance will be added in Grievance List Page.

तद्पश्चात प्रोसीड बटन क्लिक करें, आप की शिकायत, शिकायत सूची पृष्ठ पर दर्ज हो जाएगी

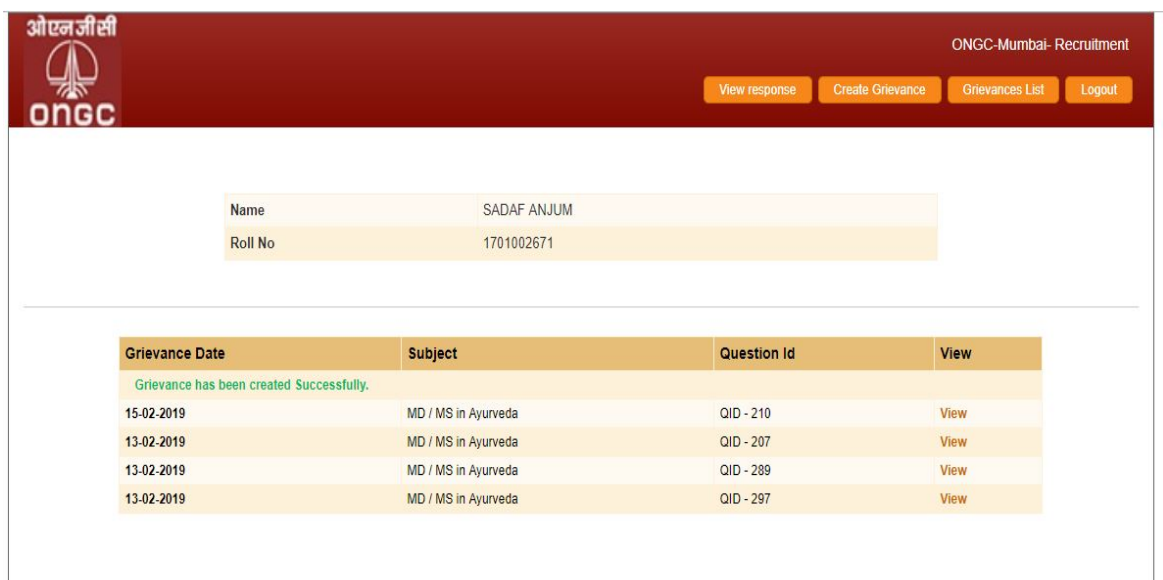

5. Candidate can view their grievance using 'view' option for every grievance in Grievance List

परिक्षार्थी अपनी प्रत्येक शिकायत को शिकायत सूची के आगे दिये गए देखें विकल्प का उपयोग करके देख सकता है।

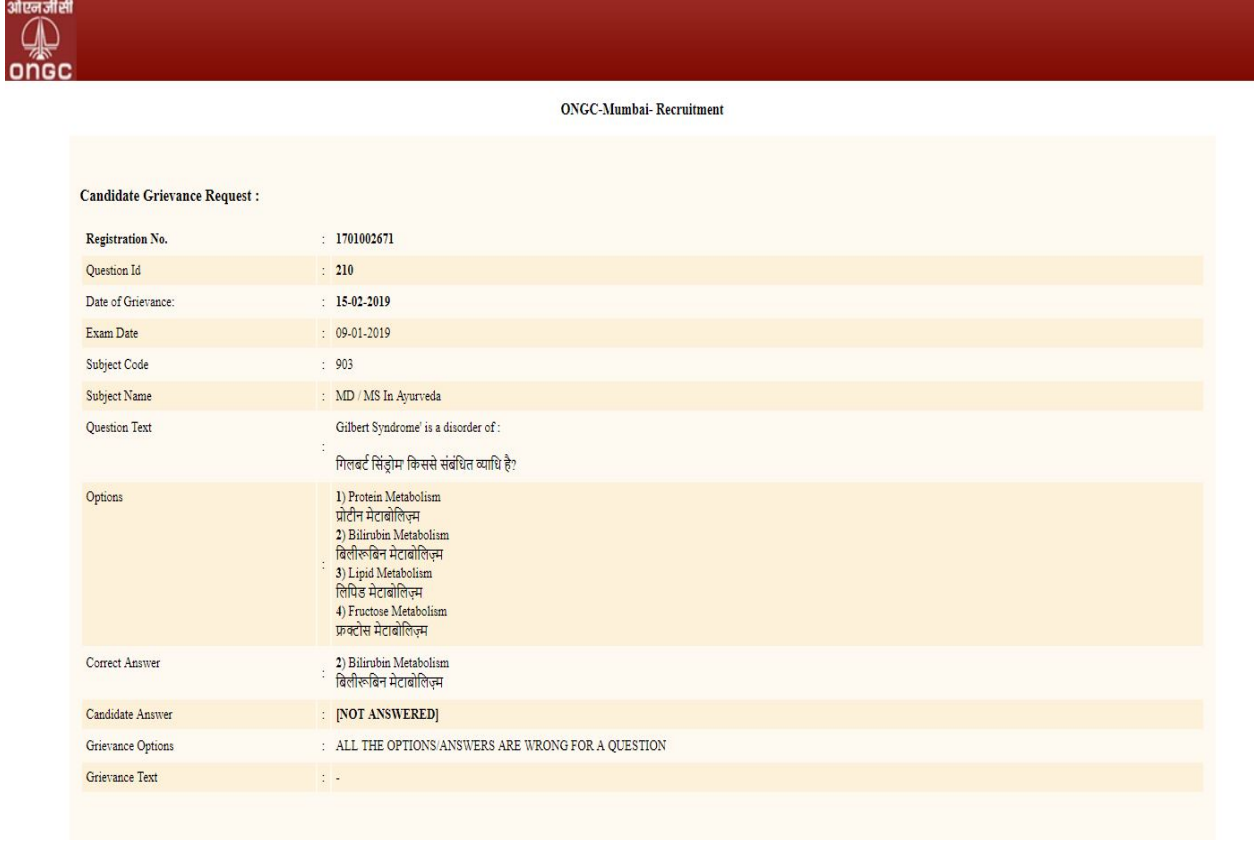

---------------------------------------------------xxxxxxxxxxxx---------------------------------------------------